## SKY Soil Test Report

Last Modified on 11/27/2024 3:41 pm CST

The Sky Soil Test Report displays soil test results by point including a surface layer. The surface view can be updated in the *Layers*tab of SKY Mapping to reflect different legend values or color ramps.

1. Navigate to *Reports / SKY Mapping* and select the *Sky Soil Test Report*.

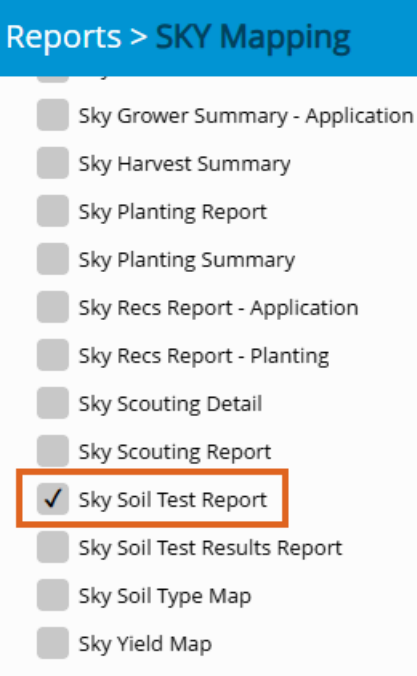

2. Select the desired Field(s).

**Note:** Individual Events under each Field can also be selected. When multiple Events are selected, they will display per Field.

3. Choose the appropriate season from the *Season* drop-down under *Options*.

## 2. Options:

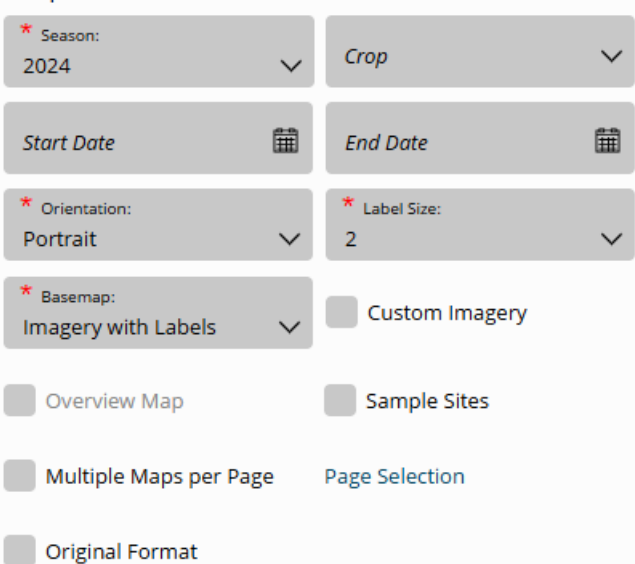

- 4. Select the desired Basemap imagery from the *Basemap* drop-down.
- 5. Optionally select the following report criteria:
	- **Crop** Select to run the report for only the Crop selected on the chosen Field(s).
	- **Start / End Date** Choose to include only Recs within the selected date range.
	- **Custom Imagery** Select if custom drone imagery has been imported for the chosen Field.
	- **Sample Sites** Choose to display sample sites along with the surface.
	- **Overview Map** Select to add a boundary overview of the Field(s) to the report.
	- **Page Selection** Choose specific nutrients to display per page.
- 6. Once all desired report criteria are selected, choose**Create Report**.

**Note:** If no Events are available per the report criteria selected, a warning message displays, and the report fails to run.

7. The report displays in the *Reports Based on Field Selection* grid with a *Status* of *In Progress*. Choose **View Report** to open the report.

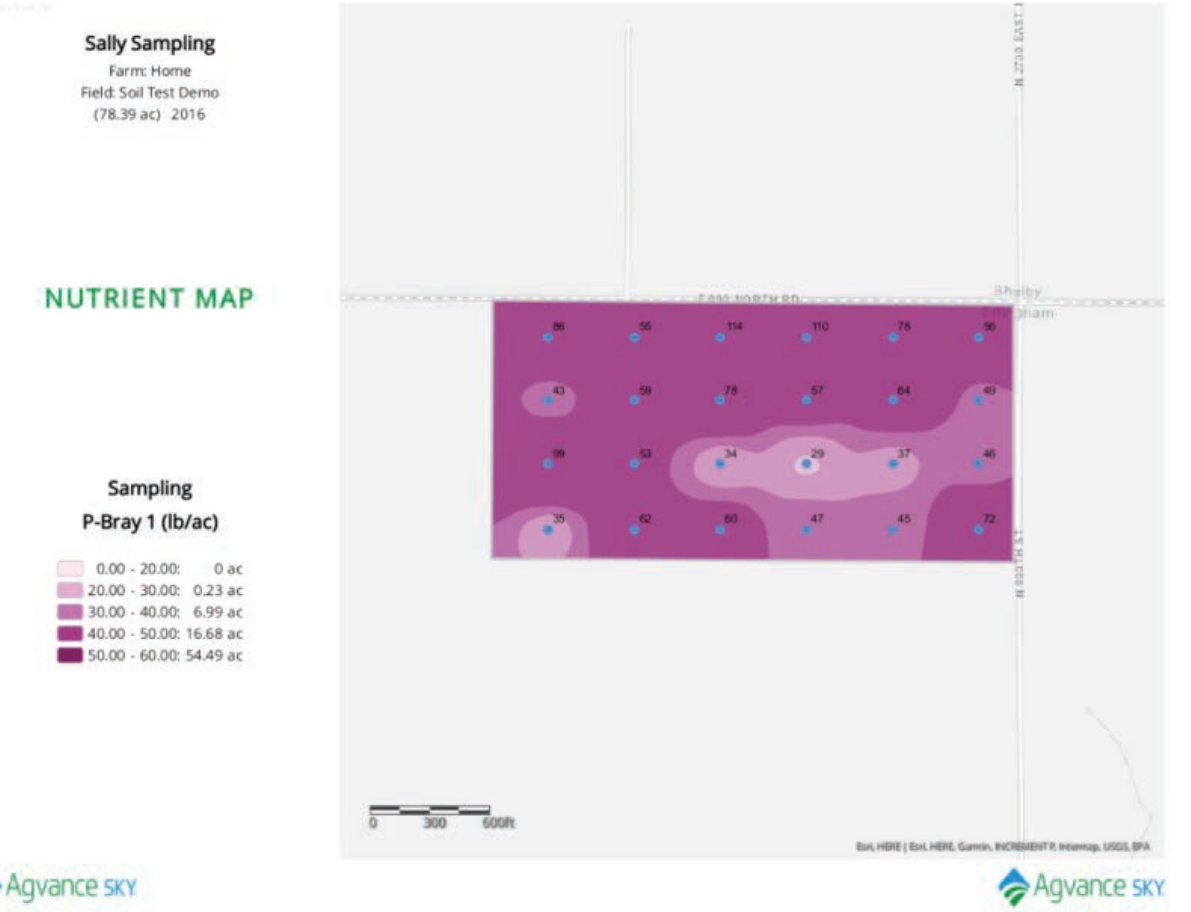

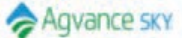